## **ALUR PENILITIAN RSUD WATES**

- 1. Mengajukan Surat Permohonan, meliputi :
	- a. Surat Permohonan Ijin Penelitian dari Institusi ditujukan ke Direktur RSUD Wates (dimasukkan melalui Sub. Bag. Umum RSUD Wates)
	- b. Surat Permohonan *Etichal Clearance* dari Institusi ditujukan ke Direktur RSUD Wates Cq. Ketua Komite Etik Penelitian RSUD Wates (diupload pada saat pengajuan protocol melalui *SIM-EPK*)
	- c. Protokol penelitian (diajukan melalui *SIM-EPK* ke KEPK RSUD Wates)
- 2. Apabila Protokol telah lengkap dan disetujui oleh KEPK RSUD Wates, maka akan diterbitkan Surat Ijin Penelitian.
- 3. Apabila protokol yang diajukan masih belum sesuai akan dikembalikan ke peneliti untuk diperbaiki atau diajukan ulang.
- 4. Surat Ijin Penelitian yang sudah terbit diambil di Sub.Bag. Diklat RSUD Wates.

### *Tarif Ijin Penelitian dan Penerbitan Etichal Clearance :*

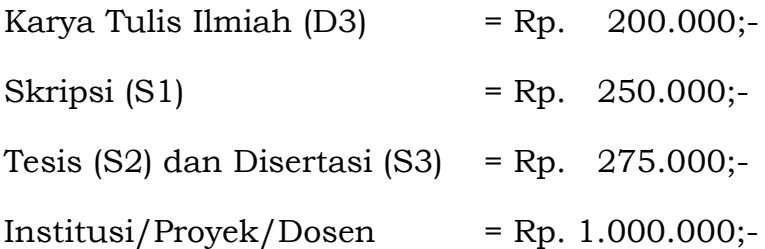

## **ALUR PENDAFTARAN PENELITI (bagi yang belum pernah mendaftar)**

- 1. Masuk ke Web : **SIM EPK** melalui Google/Crome/Mozila/dll.
- **2.** Pilih menu **Pendaftaran Peneliti**
- 3. Isikan data peneliti, meliputi : Nama, NIK KTP, Alamat, Provinsi, Kabupaten/Kotamadya, Nomor Telepone yang bisa dihubungi, Alamat Email Aktif
- 4. Apabila data yang dimasukkan sudah benar, Klik **Simpan**.
- 5. Penelitia kan mendapatkan **Username** dan **Pasword** untuk login pengajuan protocol. (mohon peneliti menyimpan Pasword dan Usernamenya).

### **LANGKAH PENGAJUAN PROTOKOL MELALUI** *SIM EPK* **:**

### **LANGKAH I :**

- 1. Masuk ke Web : **SIM EPK** melalui Google/Crome/Mozila/dll.
- 2. Pilih menu **Login**
- 3. Masukkan **Username, Pasword** dan pilih sebagai **Peneliti**  kemudian Klik Login
- 4. Pilih menu Pengajuan kemudian menu tambah **(+)** yang ada pada kolom kiri bawah

#### 5. Pada Kolom **KEPK Tujuan** masukkan :

- $\checkmark$  Nama : KEPK RSUD Wates atau Ketik Kode 3401011K
- Nama Bank **: Bank BPD DIY**
- $\checkmark$  Nomor Rekening : 003.111.000.169
- $\checkmark$  Pemilik Rekening : RSUD Wates
- $\checkmark$  Swisft Code :
- 6. Pada kolom Judul Protokol Pilih dan Isikan :
	- $\checkmark$  Jenis Penelitihan (klik dan Pilih)
	- $\checkmark$  Asal Pengusul (klik dan pilih)
	- $\checkmark$  Jenis Lembaga Asal Penelitian (klik dan Pilih)
	- $\checkmark$  Strata Pendidikan Peneliti (klik dan Pilih)
	- Judul (*Isikan Judul yang diajukan secara lengkap dan jelas)*
	- Title (*Isikan Judul yang diajukan dalam Bahasa Inggris)*
- 7. Pada Kolom Peneliti Utama isikan :
	- $\checkmark$  Nama Lengkap Ketua pelaksana (jika ada) atau langsung Nama Lengkap Peneliti Utama
	- Nomor telepon *(Sebaiknya nomor telpon yang aktif telephone atau WA)*
	- Email (*masukkan email aktif)*
- 8. Pada Kolom Anggota Peneliti masukkan :
	- $\checkmark$  Nama dan Gelar anggota peneliti
	- **Username** peneliti
	- $\checkmark$  Nomor telephone yang pasti bisa dihubungi baik Telephone atau WA
	- $\checkmark$  Komunikasi yang diinginkan (Pilih)
- 9. Pada Kolom Asal Institusi Peneliti Utama isikan :
	- $\checkmark$  Nama Institusi secara Jelas
	- $\checkmark$  Alamat Institusi secara lengkap dan jelas
	- $\checkmark$  Nomor Telephone Institusi/Fax
	- $\checkmark$  Email institusi yang aktif
- 10. Pada Kolom Sumberdana pilih :
	- $\checkmark$  Sumberdana (Pilih)
	- Total Dana (Isikan Jika ada, **Gunakan titik sebagai koma** misal **"2000.000" bukan "2.000,00"**
- 11. Pada Kolom Penelitian **Pilih** jenis penelitian
- 12. Jika Penelitian Melibatkan Peneliti Asing, maka isikan :
	- $\checkmark$  Nama dan Gelar peneliti asing (Lengkap)
	- $\checkmark$  Institusi Peneliti Asing
	- $\checkmark$  Tugas dan Fungsi Peneliti Asing
	- $\checkmark$  Nomor Telepohone/Fax peneliti asing
- 13. Pada Kolom Tempat dan Waktu Penelitian isikan :
	- $\checkmark$  Tempat penelitian (secara jelas)
	- $\checkmark$  Waktu peneltian (Mulai sd Selesai)
- 14. Pilih apakah Penelitian Multi Senter atau Tidak
- 15. Pada Kolom **Surat Pengantar Isikan dan Upload** :
	- $\checkmark$  Isikan Nomor Surat dan tanggal Surat
	- **Unggah File** Surat pengantar (PDF)
- 16. Pada Kolom **Bukti Bayar Isikan dan Upload** :
	- $\checkmark$  Nomor Bukti Bayar (Nomor mahasiswa)
	- $\checkmark$  Tanggal Pembayaran
	- **Unggah** Bukti pembayaran
- **17.** Setelah semua terisi Klik "**SIMPAN"** kemudian klik "**LANJUT KE PROTOKOL"**

## **LANGKAH 2 : PENGISIAN PROTOKOL**

- 1. Pilih Nomor/Nama Protokol
- 2. Isi form dimasing-masing kolom (A sampai dengan CC) secara JELAS sesuai Penelitian yang diajukan.

## **A. Judul Penelitian**

- Isikan sesuai yang diajukan/biasanya sudah otomatis terisi
- Lokasi Penelitian : Isikan secara jelas
- Pilih apakah penelitian multisenter atau tidak
- Jika multisenter pilih apakah mendapat persetujuan dari institusi lain atau tidak
- Klik Simpan
- Lanjut Klik ke Kolom **B**

#### **B. Identifikasi**

Dokumen di Upload di Kolom **CC**

### **C. Ringkasan Protokol Penelitian**

- Isi Form secara jelas tentang peneltian yang diajukan pada kolom ini sesuai ketentuan yang diminta pada form 1 dan 2.
- Klik Simpan dan lanjut Klik kolom **D**

### **D. Isu Etik Yang Mungin Dihadapi**

- Isikan secara Jelas dan Lengkap sesuai penelitian yang diajukan dan ketentuan yang diminta dalam form
- Klik Simpan dan lanjut Klik Kolom **E**

### **E. Ringkasan Kajian Pustaka**

- Isikan secara Jelas dan Lengkap sesuai penelitian yang diajukan dan ketentuan yang diminta dalam form
- Klik Simpan dan lanjut Klik Kolom **F**

### **F. Kondisi Lapangan**

- Isikan secara Jelas dan Lengkap sesuai penelitian yang diajukan dan ketentuan yang diminta dalam form
- Klik Simpan dan lanjut Klik Kolom **G**

### **G. Desain Penelitian**

- Isikan secara Jelas dan lengkap sesuai penelitian yang diajukan dan ketentuan yang diminta dalam masingmasing form
- Klik Simpan dan lanjut Klik Kolom **H**

#### **H. Sampling**

- Isikan secara Jelas dan lengkap pada form yang Relevan dengan Penelitian yang diajukan, sesuai ketentuan yang diminta dalam masing-masing Form
- Apabila ada yang tidak relevaN (misal: karena penelitian menggunakan data sekunder/rekam medis, atau tidak melibatkan kelompok rentan, cukup ditulis *"Tidak Relevan"*)
- Klik Simpan dan lanjut Klik Kolom **I**

#### **I. Intervensi**

- Jika dalam penelitian dilakukan Intervensi maka Isikan secara Jelas dan lengkap sesuai penelitian yang diajukan dan ketentuan yang diminta dalam masing-masing form
- Jika tidak dilakukan Intervensi cukup ditulis "Tidak Relevan"
- Klik Simpan dan lanjut Klik Kolom **J**

### **J. Monitoring Penelitian**

- Isikan secara Jelas dan lengkap pada form yang Relevan dengan Penelitian yang diajukan, sesuai ketentuan yang diminta dalam masing-masing Form
- Apabila ada yang tidak relevan (misal: karena bukan penelitian klinis, cukup ditulis *"Tidak Relevan")*
- Klik Simpan dan lanjut Klik Kolom **K**

### **K. Penghentian Penelitian dan Alasannya**

- Isikan secara Jelas dan lengkap pada form yang Relevan dengan Penelitian yang diajukan, sesuai ketentuan yang diminta dalam masing-masing Form
- Apabila ada yang tidak relevan (misal: karena bukan penelitian klinis, cukup ditulis *"Tidak Relevan")*
- Klik Simpan dan lanjut Klik Kolom **L**

## **L.** *Adverse Event* **dan Komplikasi (Kejadaian yang Tidak Diharapkan)**

- Isikan secara Jelas dan lengkap pada form yang Relevan dengan Penelitian yang diajukan, sesuai ketentuan yang diminta dalam masing-masing Form
- Apabila ada yang tidak relevan (misal: karena bukan penelitian klinis, cukup ditulis "Tidak Relevan")
- Klik Simpan dan lanjut Klik Kolom **M**

## **M. Penanganan Komplikasi**

- Isikan secara Jelas dan lengkap pada form yang Relevan dengan Penelitian yang diajukan, sesuai ketentuan yang diminta dalam masing-masing Form
- Apabila ada yang tidak relevan (misal: karena bukan penelitian klinis, cukup ditulis *"Tidak Relevan")*
- Klik Simpan dan lanjut Klik Kolom **N**

#### **N. Manfaat**

- Isikan secara Jelas dan lengkap sesuai penelitian yang diajukan dan ketentuan yang diminta dalam masingmasing form
- Klik Simpan dan lanjut Klik Kolom **O**

#### **O. Jaminan Keberlanjutan Manfaat**

- Isikan secara Jelas dan lengkap sesuai penelitian yang diajukan dan ketentuan yang diminta dalam masingmasing form
- Jika terdapat form yang tidak sesuai dengan penelitian yang diajukan cukup ditulis "*Tidak Relevan*"
- Klik Simpan dan lanjut Klik Kolom **P**

### **P. Informed Consent**

- Untuk penelitian yang melibatkan Subjek/Manusia atau yang memerlukan persetujuan dari Subjek Wajib mengisi dengan *Informed Consent 35 Butir (Terlampir)*
- Klik Simpan dan Lanjut Klik **Q**

### **Q. Wali**

- Isikan secara Jelas dan lengkap sesuai penelitian yang diajukan dan ketentuan yang diminta dalam masingmasing form
- Jika terdapat form yang tidak sesuai dengan penelitian yang diajukan cukup ditulis "*Tidak Relevan*"
- Klik Simpan dan lanjut Klik Kolom **R**

## **R. Bujukan**

- Isikan secara Jelas dan lengkap sesuai penelitian yang diajukan dan ketentuan yang diminta dalam masingmasing form
- Jika terdapat form yang tidak sesuai dengan penelitian yang diajukan cukup ditulis "*Tidak Relevan*"
- Klik Simpan dan Lanjut Klik **S**

### **S. Penjagaan Kerahasiaan**

- Isikan secara Jelas dan lengkap sesuai penelitian yang diajukan dan ketentuan yang diminta dalam masingmasing form
- Jika terdapat form yang tidak sesuai dengan penelitian yang diajukan cukup ditulis "*Tidak Relevan*"
- Klik Simpan dan lanjut Klik Kolom **T**

#### **T. Rencana Analisa**

- Isikan secara Jelas dan lengkap sesuai penelitian yang diajukan dan ketentuan yang diminta dalam masingmasing form
- Klik Simpan dan lanjut Klik Kolom **U**

#### **U. Monitoring Keamanan**

- Isikan secara Jelas dan lengkap sesuai penelitian yang diajukan dan ketentuan yang diminta dalam masingmasing form
- Jika terdapat form yang tidak sesuai dengan penelitian yang diajukan cukup ditulis "*Tidak Relevan*"
- Klik Simpan dan lanjut Klik Kolom **V**

### **V. Konflik Kepentingan**

- Isikan secara Jelas dan lengkap sesuai penelitian yang diajukan dan ketentuan yang diminta dalam masingmasing form
- Jika terdapat form yang tidak sesuai dengan penelitian yang diajukan cukup ditulis "*Tidak Relevan*"
- Klik Simpan dan lanjut Klik Kolom **W**

### **W. Manfaat Sosial**

- Isikan secara Jelas dan lengkap sesuai penelitian yang diajukan dan ketentuan yang diminta dalam masingmasing form
- Klik Simpan dan lanjut Klik Kolom **X**

## **X. Hak Atas Data**

- Isikan secara Jelas dan lengkap sesuai penelitian yang diajukan dan ketentuan yang diminta dalam masingmasing form
- Klik Simpan dan lanjut Klik Kolom **Y**

### **Y. Publikasi**

- Isikan secara Jelas dan lengkap sesuai penelitian yang diajukan dan ketentuan yang diminta dalam masingmasing form
- Jika terdapat form yang tidak sesuai dengan penelitian yang diajukan cukup ditulis "*Tidak Relevan*"
- Klik Simpan dan lanjut Klik Kolom **Z**

## **Z. Pendanaan**

- Isikan secara Jelas dan lengkap sesuai penelitian yang diajukan dan ketentuan yang diminta dalam masingmasing form
- Jika terdapat form yang tidak sesuai dengan penelitian yang diajukan cukup ditulis "*Tidak Relevan*"
- Klik Simpan dan lanjut Klik Kolom **AA**

## **AA. Komitmen Etik**

- Isikan secara Jelas dan lengkap sesuai penelitian yang diajukan dan ketentuan yang diminta dalam masingmasing form. **Upload Surat Pernyataan pada kolom ini.**
- Jika terdapat form yang tidak sesuai dengan penelitian yang diajukan cukup ditulis "*Tidak Relevan*"
- Klik Simpan dan lanjut Klik Kolom **BB**

### **BB. Daftar Pustaka**

- Isikan secara Jelas dan lengkap sesuai penelitian yang diajukan dan ketentuan yang diminta dalam masingmasing form
- Klik Simpan dan lanjut Klik Kolom **X**

## **CC. Lampiran**

# - **Daftar Dokumen Di Upload** :

- 1. CV Peneliti Utama (Wajib)
- 2. CV Anggota Peneliti (Wajib jika ada anggota peneliti)
- 3. Daftar Lembaga Sponsor ( Jika ada)
- 4. Surat Surat Penyataan (Pernyataan Komitmen Etik, dll)
- 5. Instrumen, Kuisioner dan Dokumen Pendukung Penelitian lainnya (Jika ada)
- 6. Informed Consent 35 Butir (Wajib)
- Klik **Simpan**
- **3. Cek Ulang semua Form sebelum Klik Lanjut ke Self Assesment**

### **LANGKAH 3 : PENGISIAN SELF ASSESMENT**

- 1. Isi Form 7 Standar Kelayakan Etik dari Standar 1 sampai dengan 7 dengan memilih :
	- Ya : Jika ada/dilakukan sesuai dengan penelitian
	- Tidak : Jika tidak ada/tidak dilakukan
	- NA : Jika tidak Relevan
- 2. Masukkan Justifikasi Nilai Sosial/Klinis
- 3. Klik Selsai dan Simpan
- 4. Cek Ulang semua Dokumen yang akan diajukan, jika sudah lengkap Klik "Kirim ke KEPK"